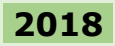

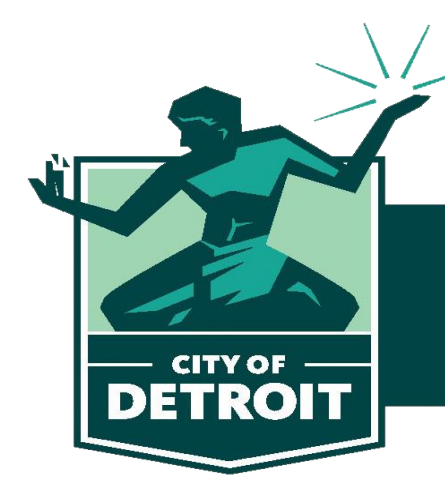

**Buildings, Safety Engineering<br>& Environmental Department** 

# eLAPS/ACA Citizen User – Getting Started

### *Welcome to the City of Detroit's electronic Licensing and Permitting System (eLAPS).*

Please Register for an Accela Citizen Access (ACA) Account

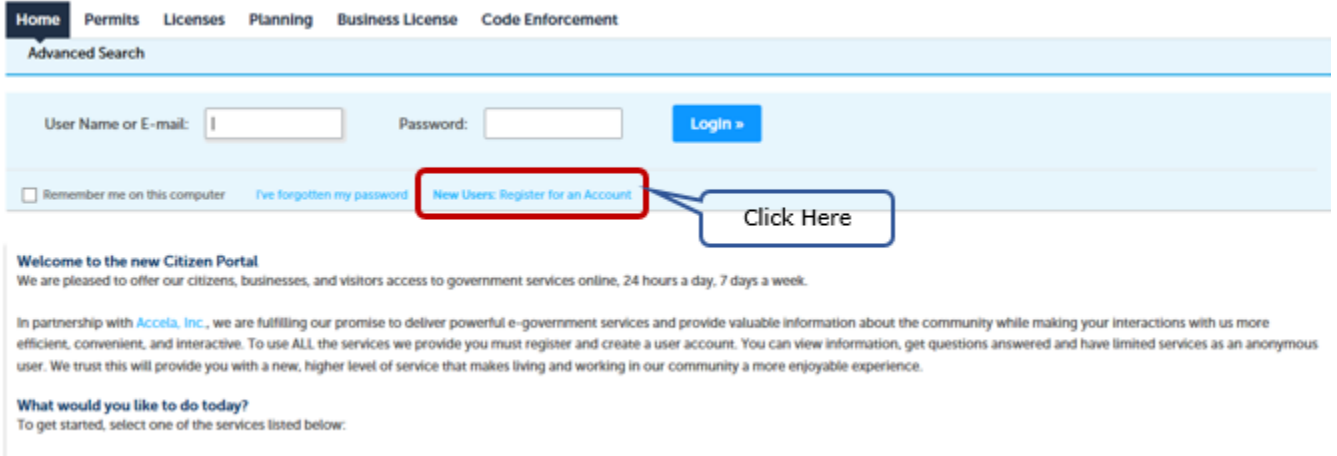

Verify you have read and accepted the terms of the General Disclaimer, check the box and then click on the 'Continue Registration' button.

#### **Account Registration**

You will be asked to provide the following information to open an account:

- Choose a user name and password
- Personal and Contact Information
- License Numbers if you are registering as a licensed professional (optional)

Please review and accept the terms below to proceed.

#### **General Disclaimer**

While the City of Detroit (City) attempts to keep its web information accurate and timely, the City neither warrants nor makes representations as to the functionality or condition of this web site, its suitability for use, freedom from interruptions or from computer virus, or non-infringement of proprietary rights. Web materials have been compiled from a variety of sources and are subject to change without notice from the Ay as a result of updates and corrections.

I have read and accepted the above terms.

**Continue Registration »** 

Fill in the required fields that are indicated by a red asterisk (**\***) in the Login Information section:

### **Account Registration Step 2: Enter/Confirm Your Account Information**

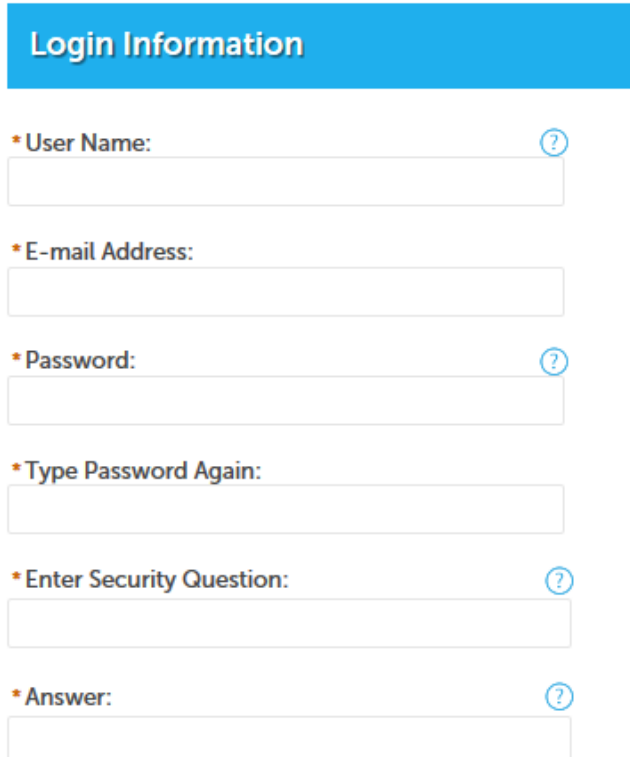

Within the Contact Information section, click on the 'Add New' button.

## **Contact Information**

Please select whether you are registering as an individual or as an organization (business) and enter your contact information.

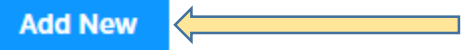

A pop-up window will appear requesting a Contact Type be selected.

# **Select Contact Type**

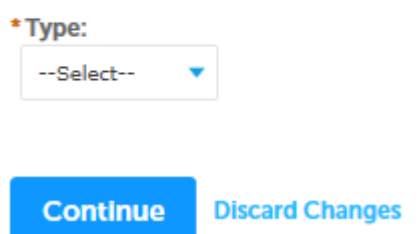

The dropdown values are shown below. If you are a homeowner or a contractor, select '*Individual'*.

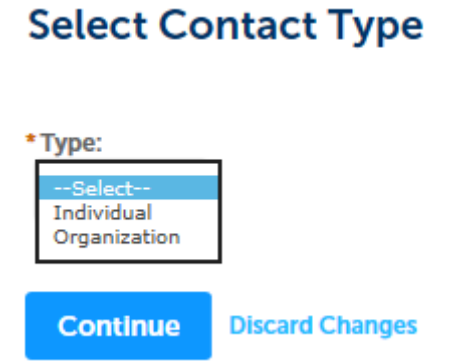

If '*Individual*' was selected:

# **Select Contact Type**

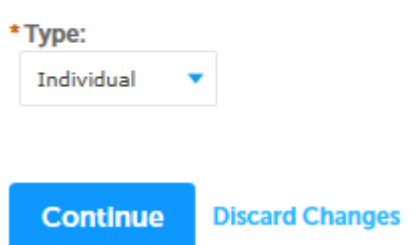

Enter the required fields (**\***) that will enable us to contact you.

# **Contact Information**

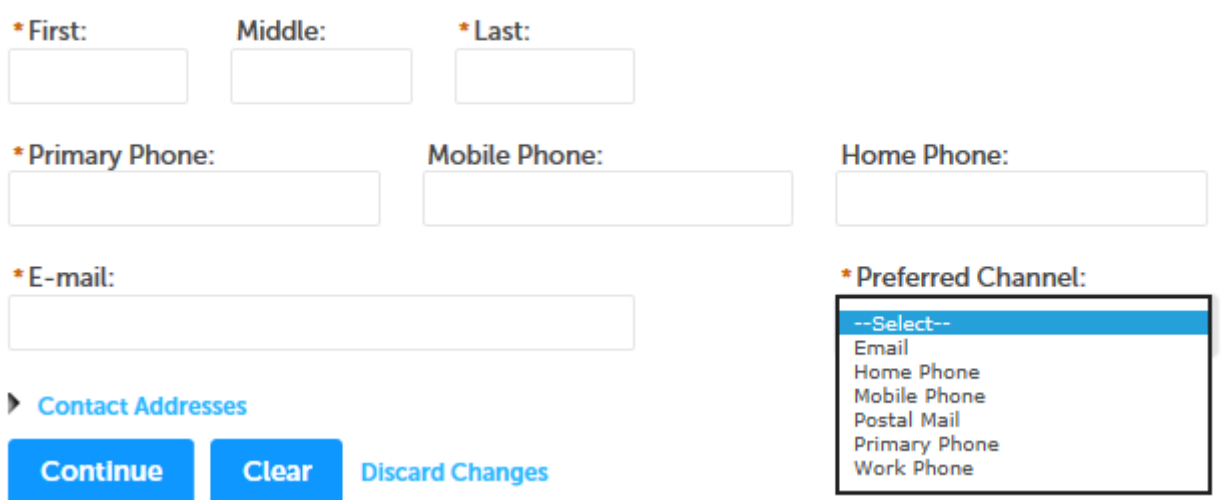

## If '*Organization*' was selected:

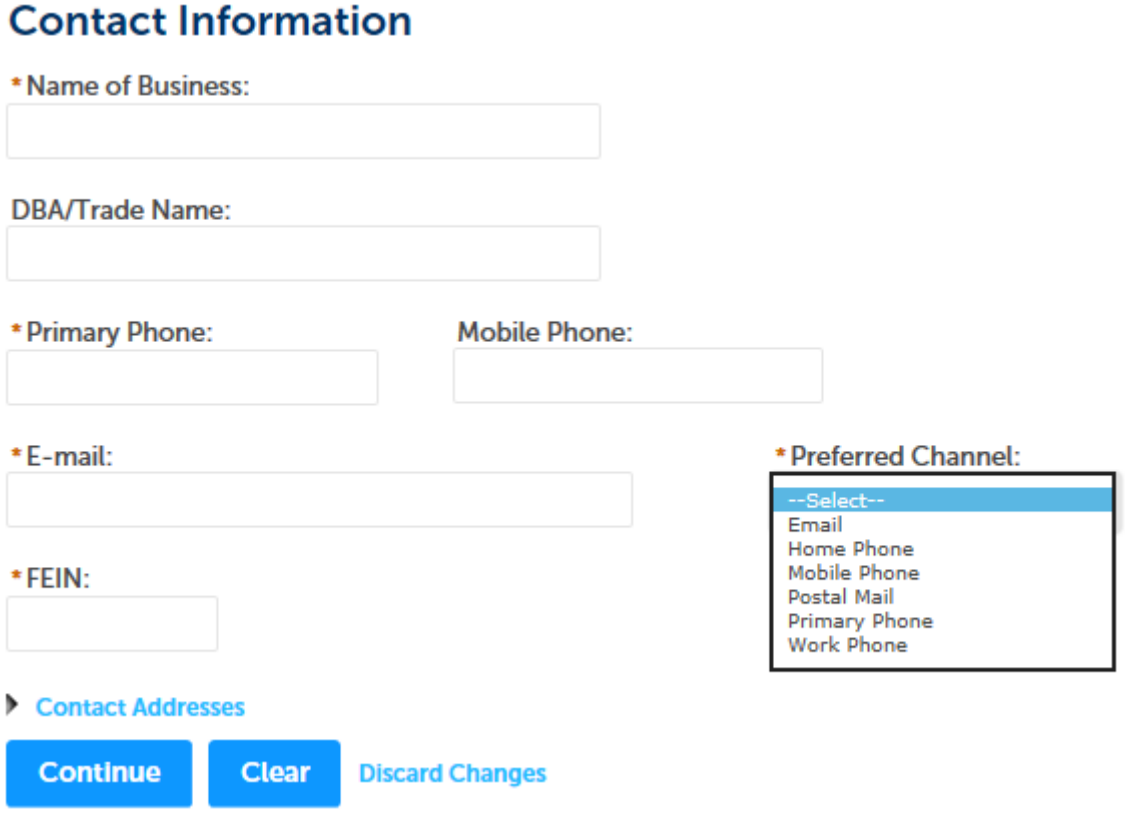

# eLAPS User Guide

Expand the 'Contact Addresses' link by clicking on the arrowhead.

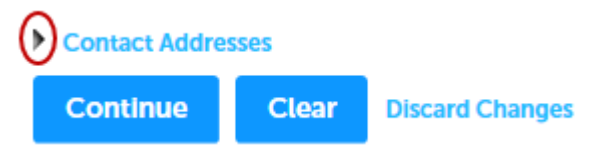

Click on the 'Add Additional Contact Address' button. Add at least one contact address and indicate if the address is business, home or mailing (address type).

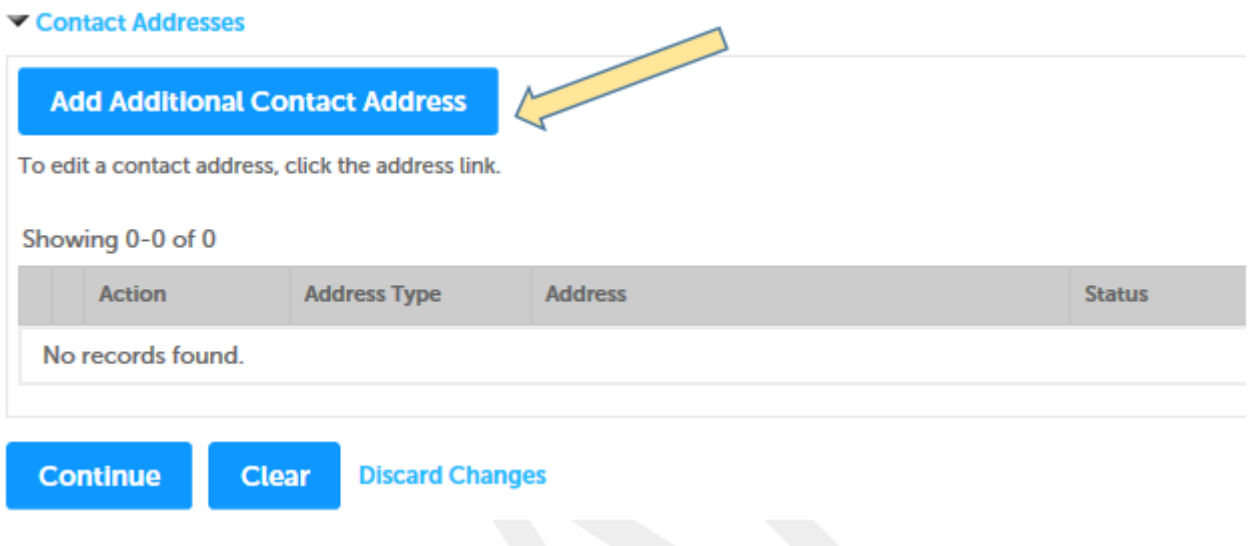

Add at least one contact address and indicate if the address is business, home or mailing in the Address Type field.

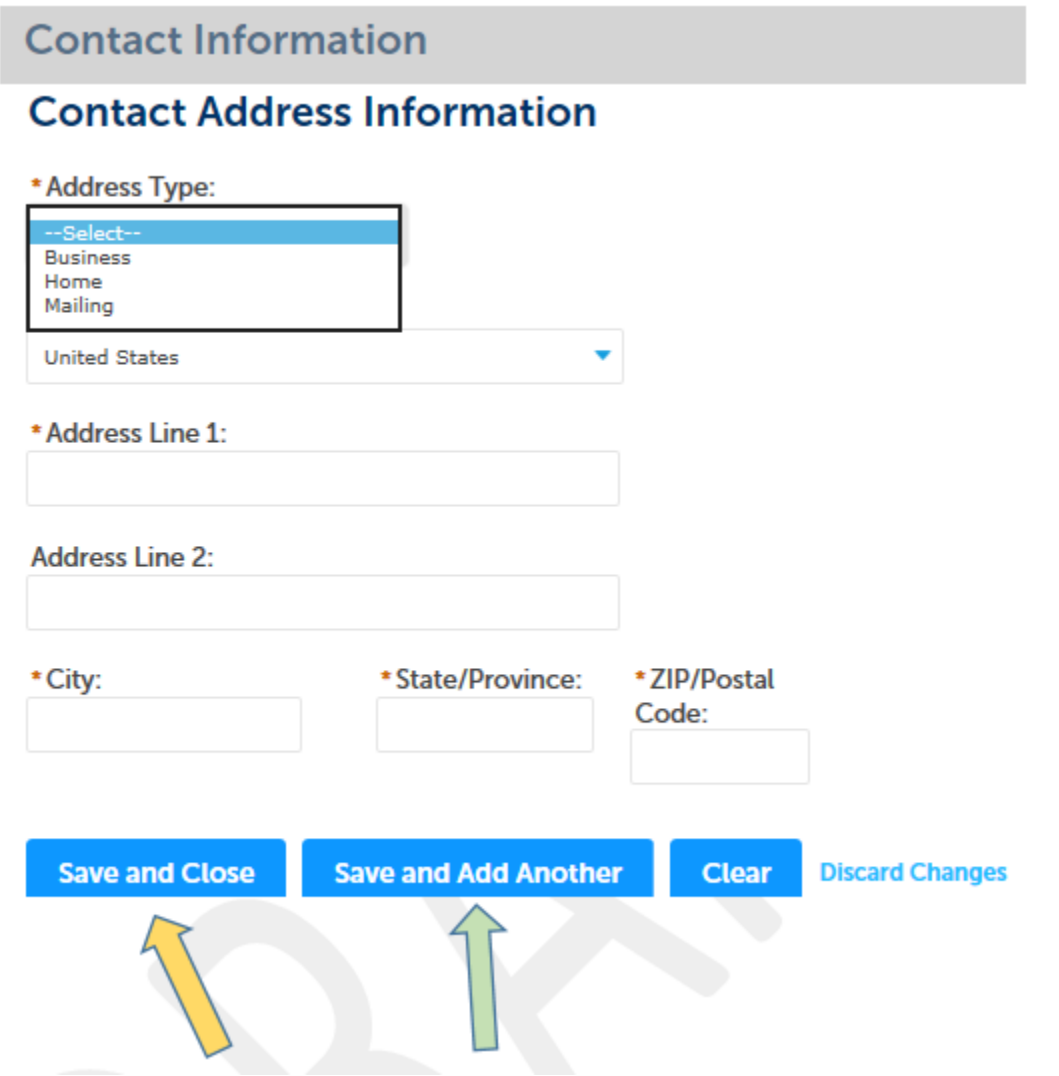

After entering your data, click on the 'Save and Close' or 'Save and Add Another' button to save your address information. The following screen displays to inform you that the address was successfully added to your account.

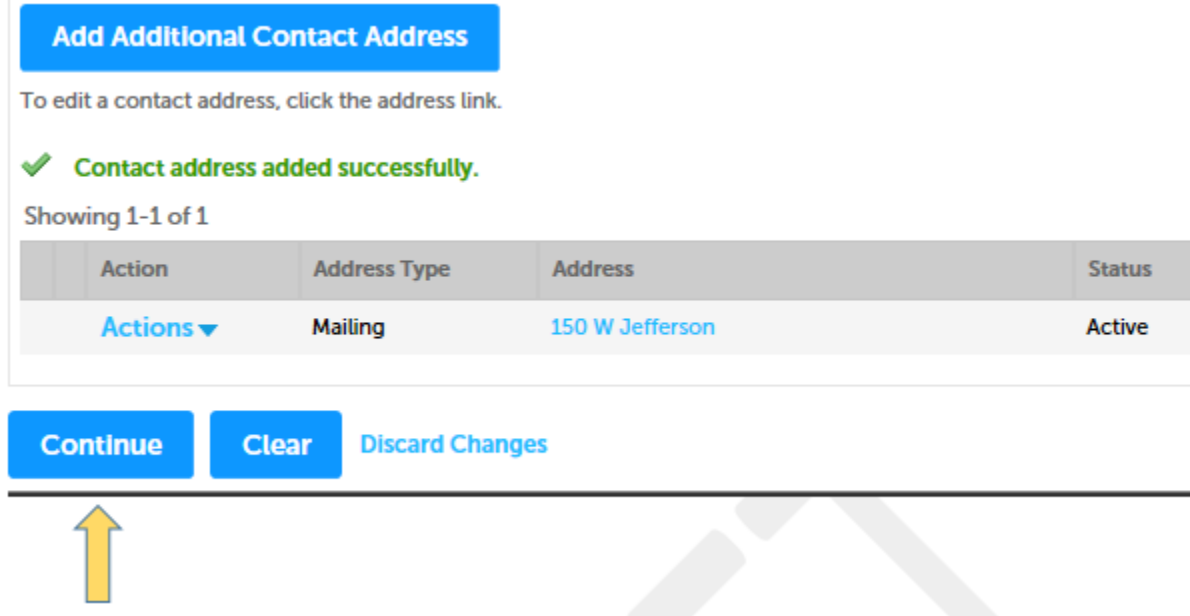

Click on the 'Continue' button to resume the application process. At this point, the system will verify that the information you entered is …

> The information you entered is not found. Click Continue to create a new account. Click Cancel to change the information.

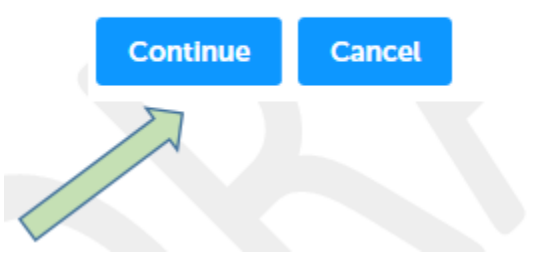

Click on the 'Continue' button. The system will display the registration screen for you to review your information and complete the registration process.

# eLAPS User Guide

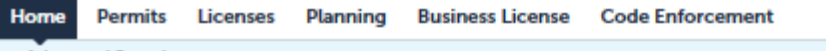

**Advanced Search** 

#### **Account Registration Step 2: Enter/Confirm Your Account Information**

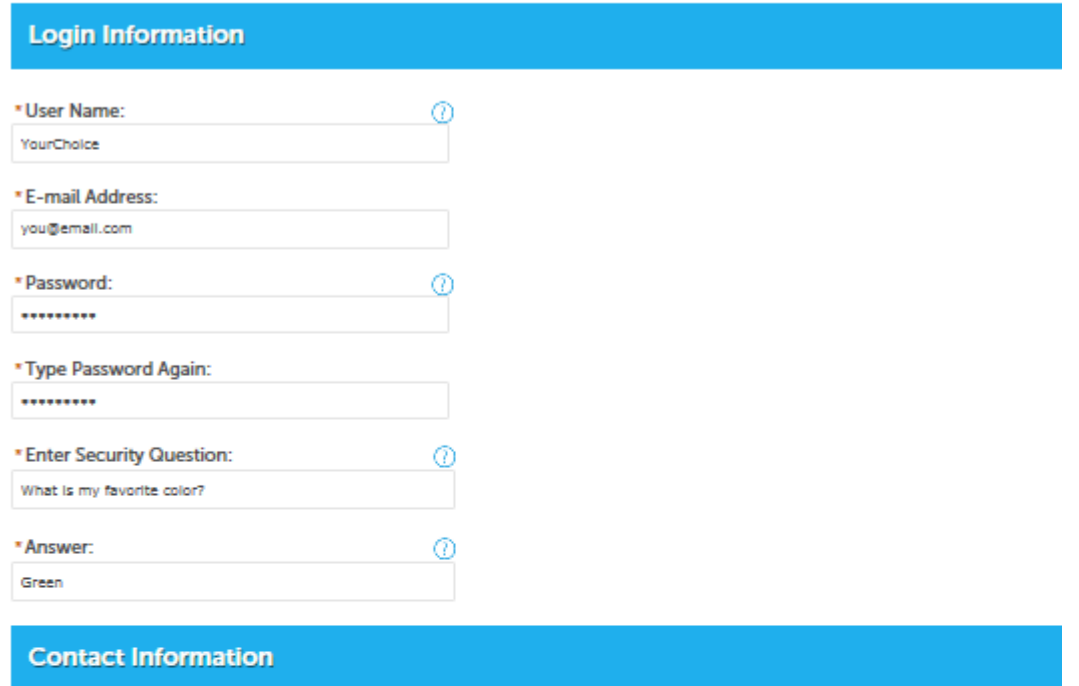

Please select whether you are registering as an individual or as an organization (business) and enter your contact information.

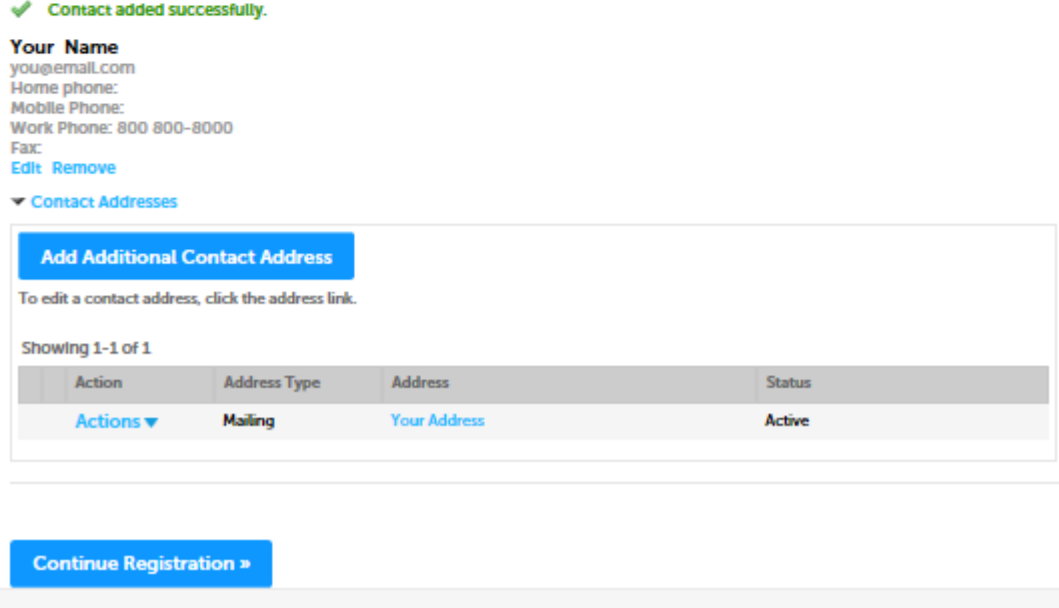

Accela Citizen Access | Copyright 2016

Click on the 'Continue Registration' button to complete the process.

Once you have completed the registration, the notification shown below appears:

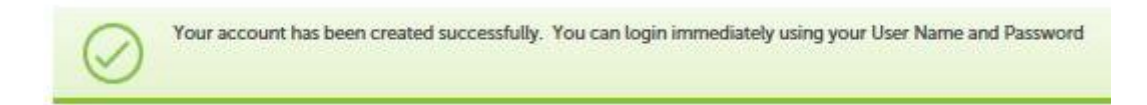

An email will be sent to the email address provided with a subject of "Welcome to eLAPS!" Check your email for a message from 'commgr'. You may need to check your 'Spam' or 'Junk' folders as well.

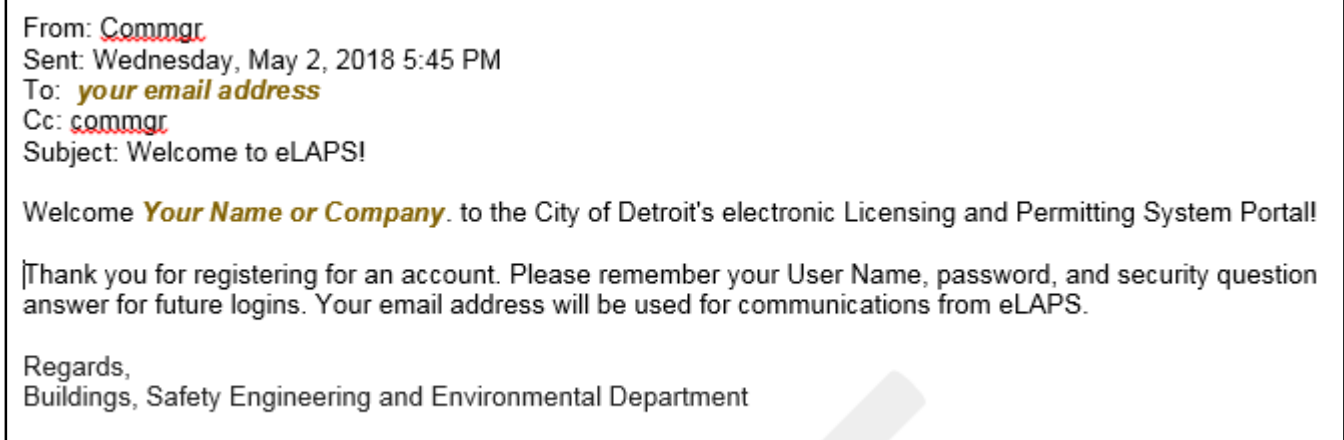

This is an automated email, so please don't reply.

## **Glossary of Terms**

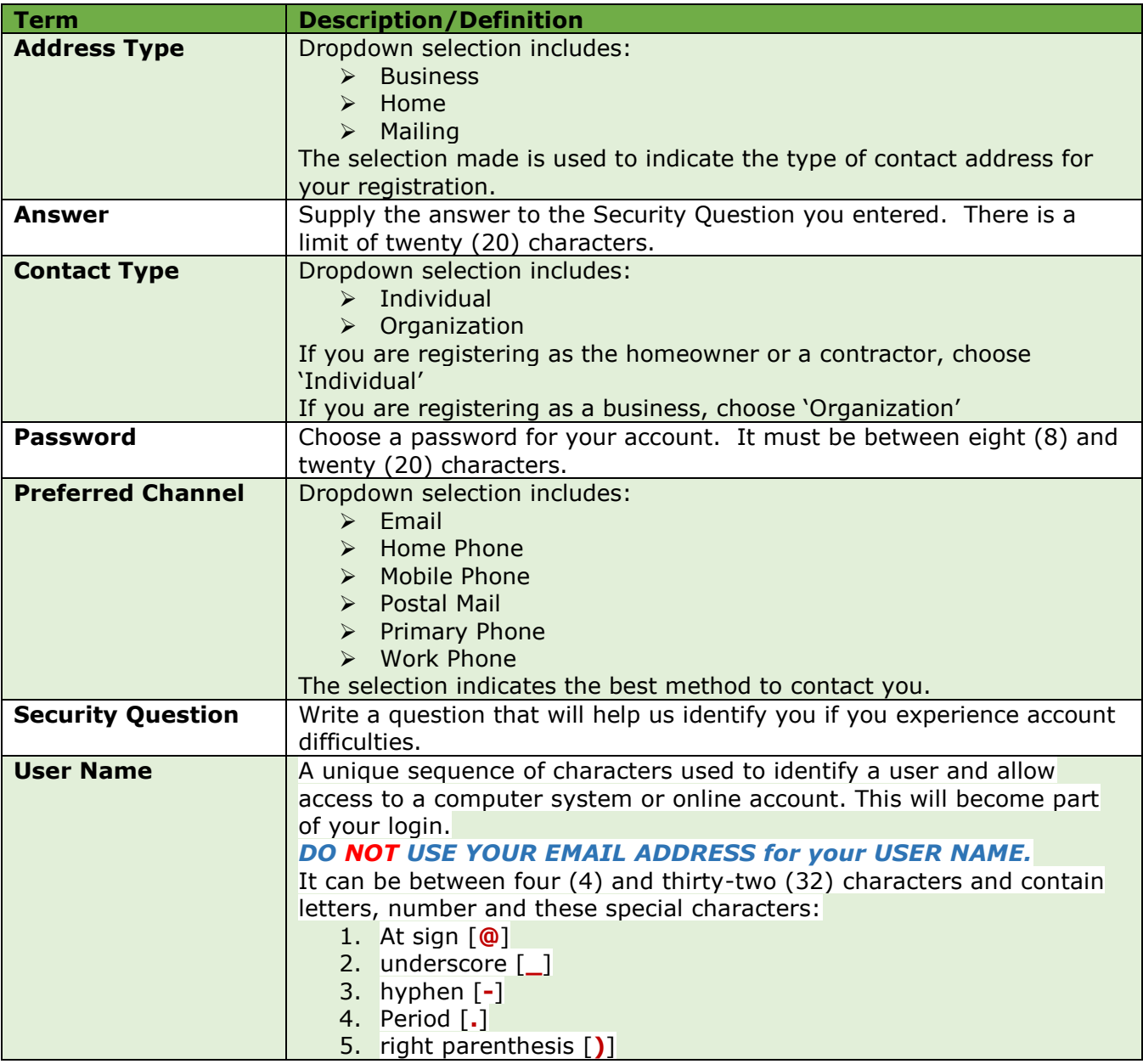

## **RESET PASSWORD PROCESS**

In case of a forgotten password, click on "I've forgotten my password" link. The system will display a screen to allow you to enter your email address and answer your Security Question.

#### **Reset Password**

Forget your password? A temporary password will be sent to you via e-mail after your e-mail address and security answer have been verified.

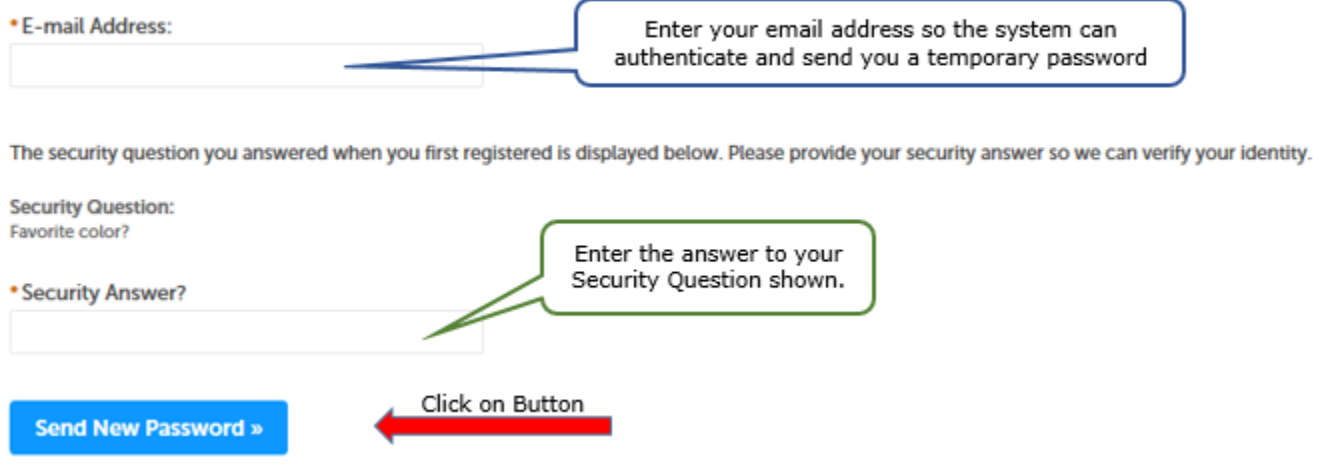

After sending the request, the following screen appears.

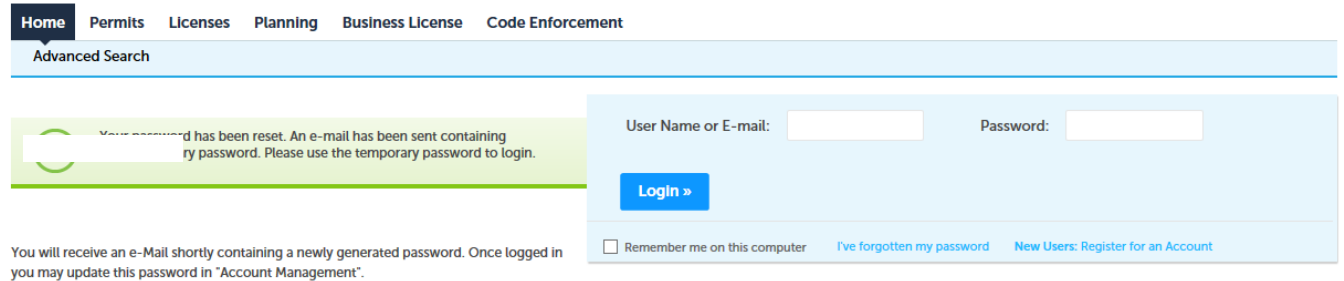

Check your email for a message from 'commgr'. You may need to check your 'Spam' or 'Junk' folders as well.

Sample Email:

From: Common Sent: Wednesday, May 9, 2018 2:29 PM To: your email address Cc: commgr

Subject: Reset Password for Your Name

#### Dear Your Name,

You have forgotten or requested your password to be reset. Here is your temporary password &%1iC6 Please log in with it and create a new password. Thank you for using eLAPS.

Regards, eLAPS Support

This is an automated email, so please don't reply.

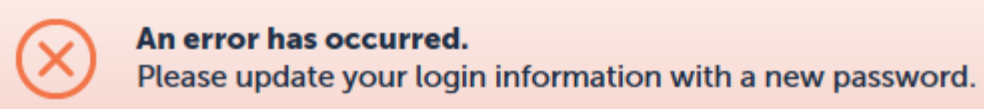

à.

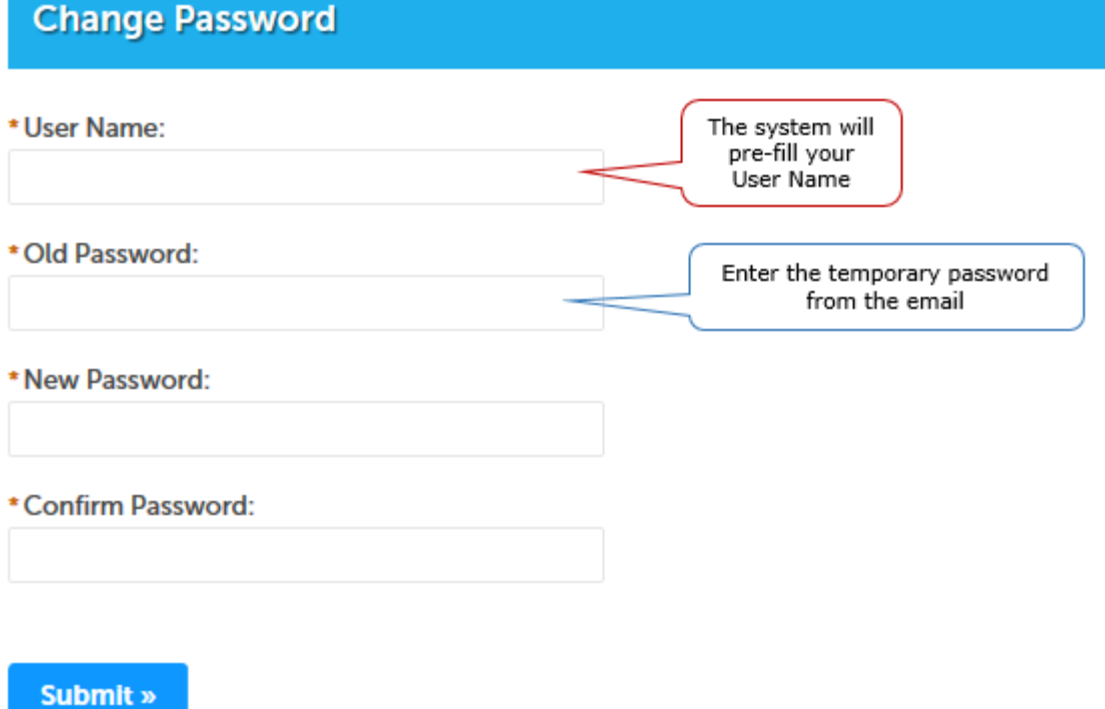